### **Subscription**

Before you can use the EPG, you have to:

- Subscribe;
- Personalize;
- Activate.

First you should **subscribe** on line. After the subscription you can **personalize** your lineup so only information on the channels that you find interesting appears in the EPG. After subscribing, you receive an **activation key**, which you enter in the EPG settings on your iPronto. Once you have personalized and activated your subscription, the iPronto EPG is ready for use.

### **Subscribing**

- 1 Use an iPronto browser or your PC browser to navigate to the online EPG Subscription Pages at <a href="http://www.pronto.philips.com/products/ipronto/epg/">http://www.pronto.philips.com/products/ipronto/epg/</a>.
  The **Login** page appears.
- 2 Enter the **Username** and **Password** that you use on the Pronto website at <a href="http://www.pronto.philips.com">http://www.pronto.philips.com</a>. If you are not registered for the Pronto site yet, register first. The EPG welcome page appears.
- 3 Tap or click the **Create Subscription** button. The 'Create a Subscription – Details' page appears.

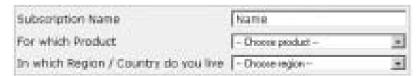

- 4 In the **Subscription Name** text box, enter a name for your subscription. The Subscription Name can consist of maximum 25 characters.
- 5 In the For Which Product dropdown list, select iPronto.
- 6 In the In Which Region/Country Do you Live dropdown list, select the correct region/country.
- 7 Tap or click the **Next** button.
  The 'Create a Subscription License Agreement' page appears.
- 8 Tap or click the **I Agree** button to accept the License Agreement. The 'Create a Subscription Summary' page appears.
- 9 Check whether your subscription details are correct and tap or click the **Next** button. The 'Create a Subscription Activation Key' page appears.

  Write down your activation key here:

After the registration, you can **personalize** the information that will be sent to you.

The procedure for personalizing EPG data is not the same for US iPronto users and European iPronto users.

- When you live in the US, follow the procedure *Personalizing for the United States* below;
- When you live in Europe, follow the procedure *Personalizing for European Countries* on page 52.

#### Personalizing for the United States

1 In the 'Create a Subscription – Activation Key' page, tap or click the the **Proceed to personalization** button.

The **Personalization Wizard – Home Page** appears.

2 Tap or click the Add a lineup button.
The Personalization Wizard – step 1 page appears.

- 3 In the Zip/Postal Code text box, enter your zip code.
- 4 Tap or click the **Next** button.
  The **Personalization Wizard Step 2** page appears.
- 5 Select your TV signal source.
  A TV signal source can be cable, local broadcast, satellite and cable digital.
- 6 Tap or click the **Next** button.
  The **Personalization Wizard Step 3** page appears.
- 7 Select your provider.
- 8 Tap or click the **Next** button. The **Personalization Wizard – Step 4** page appears.
- 9 Enter a **name** for your subscription.
- 10 Deselect the **stations** for which you do not want to receive EPG data. The deselected stations will not be available on the iPronto EPG.
- 11 Tap or click the Finish button.

  The Personalization Wizard Home Page appears again.

#### Personalizing for European Countries

- 1 In the 'Create a Subscription Activation Key' page, tap or click the the **Proceed to personalization** button.
  - The **Personalization Wizard Home Page** appears.
- 2 Tap or click the Add a lineup button.
  The Personalization Wizard step 1 page appears.

- 3 Select your **TV signal source**. You can select 'Cable', 'Satellite' or 'Antenna'.
- 4 Tap or click the **Next** button.
  The **Personalization Wizard step 2** page appears.
- 5 In the **Name** text field, enter a name for your lineup.
- 6 Tap or click the + symbol in front of the language to expand the stations list.
  The list of available stations in the selected language expands.
  (Tap or click the symbol in front of an expanded list to collapse the stations list.)
- 7 In the **Select** column of the table, check the check box of every station for which you want to receive EPG data.
- 8 In the **Channel** column of the table, enter the channel number of the every station for which you want to receive EPG data.
- 9 Repeat steps 6 to 8 for all the channels in all the languages for which you want to receive EPG data.
- 10 Tap or click the **Next** button.

  The **Personalization Wizard Step 3** page appears.
- 11 Check the stations and channel numbers that you have defined.

  If necessary, click the Back button to modify the stations or channel numbers.
- 12 In the **Personalization Wizard Step 3** page, tap or click the Finish button. The **Personalization Wizard Home Page** appears again.

After the subscription you have to enter the activation key on the EPG flipside on your iPronto:

#### **Activating**

- 1 Open the EPG application in layout 2 on your iPronto. The EPG appears.
- 2 Tap and hold the **View Control** button for 5 seconds to display the EPG settings. The flipside of the EPG appears.
- 3 Select the Activate tab of the EPG flipside.
- 4 In the **Activation key** text box, enter your activation key with the on-screen keyboard.
- 5 Tap the **Activate** button.
  The first EPG download starts.

**Note** The first EPG data download may take about 30 minutes. After the initial download, the EPG will be fully functional and new data will be downloaded automatically every day. You also have the possibility to download EPG data manually in the EPG tab on the EPG flipside.